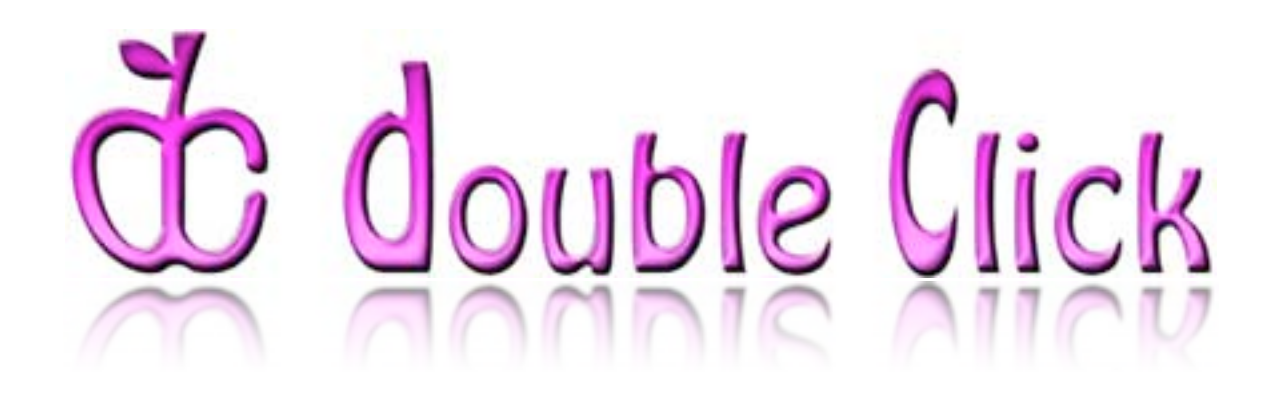

# October 2006 Double Click Main Meeting Report

*by Jim Macak*

The October 15th Double Click meeting was opened by Double Click President Jim Macak. Attendance was about average. The announced agenda included the "Beginners's SIG" by Steve Parker, the Q&A session, the main demonstration about Google search tips by Patricia Lidicker and, concluding the meeting, the monthly Double Click raffle.

### *Beginners Session – Notes by Steve Parker*

Steve Parker's "Beginners SIG" presentation featured the dictionary features of OS X 10.4 (Tiger).

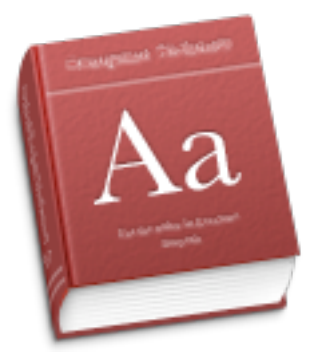

Mac OS X includes the *Dictionary* application that has both an English dictionary and a thesaurus. You can search for words in both at the same time, or you can use *Dictionary's* preferences to specify which of these resources to use.

**Where It Is Located.** The *Dictionary* application is found in the Applications folder. You can open it from

there when needed. If you use it frequently, consider placing it in the Dock.

*Tip: Place the Dictionary application in the Dock by selecting its icon and then dragging it to the Dock somewhere to the left of the vertical dividing line.*

**Dictionary Window.** *Dictionary* has a very simple interface: a Search field into which the word being looked up is typed, a results pane to display the Dictionary and Thesaurus entries, a set of buttons to increase and decrease the size of the font used to display the entries, and a set of buttons to move back and forth between searches.

**Finding Words.** Simply type the word whose definition you wish to find in the Search field.

*Spotlight Search.* When entering your word, you don't even have to press the <return> key since you're using a *Spotlight* search; results are presented as you type. The result is a list of words that begin with the characters you typed in the Search field. Double click on the desired word (or select it and press <return>) to display both its Dictionary entry and its Thesaurus entry.

*Word Search.* If you know the spelling of the word that for which you are searching, you can skip selecting a result from the word results list. Simply press the <return> key after entering the word and you'll be taken directly to Dictionary and Thesaurus results.

**Preferences.** The preferences options in *Dictionary* are simple:

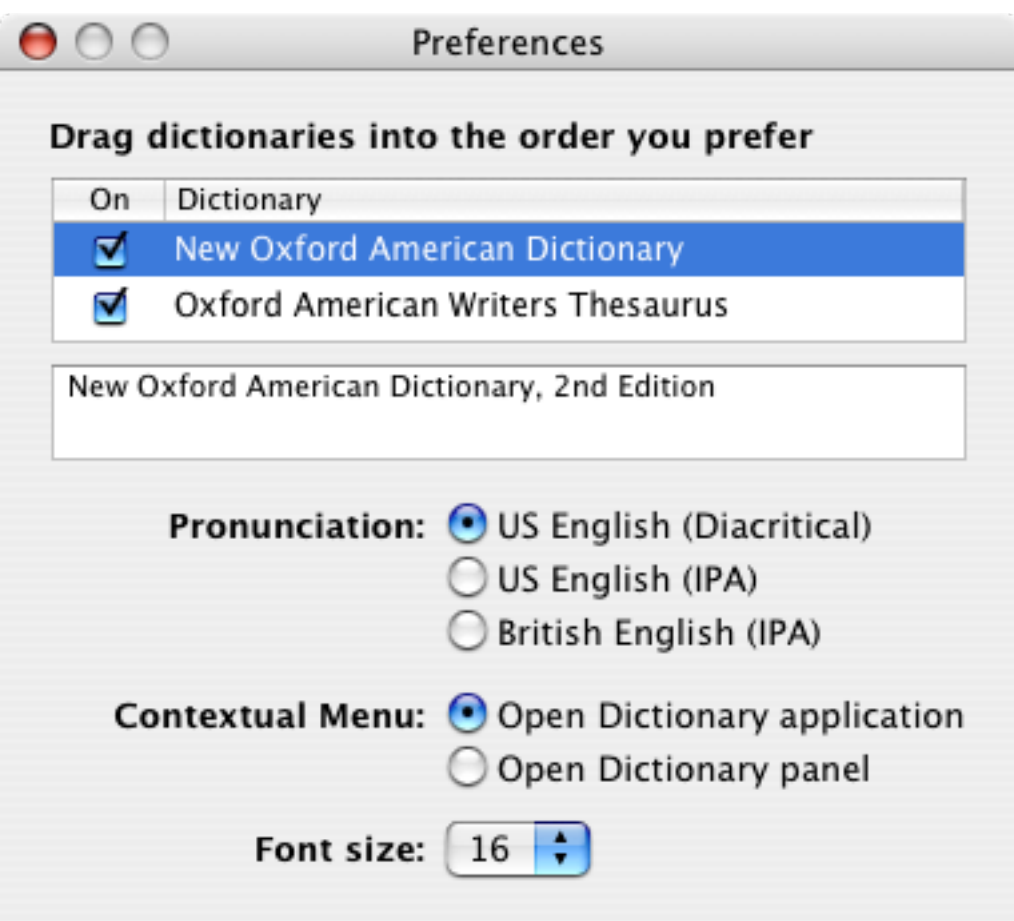

*Dictionary and Thesaurus Entries:* You can choose whether or not to display the Dictionary entry and the Thesaurus entry—and in which order.

*Pronunciation Styles:* You can choose which of three pronunciation styles to use. The style US English (Diacritical) displays special marks such as accents (é), umlauts (ü), and tildes (ã) to indicate how a word is pronounced. US English and British English IPA (International Phonetic Alphabet) use special letters to indicate word sounds.

*Dictionary Application or Panel:* You can choose whether the contextual menu opens the *Dictionary* application or a smaller *Dictionary* panel. (More on this later.)

*Font Size:* Finally, you can select the size of the font that's used to display Dictionary and Thesaurus entries in the *Dictionary* application.

**Looking Up Words Using the Contextual Menu.** Select a word, then Control-Click on it (or right-click if you have a two-button mouse), and select "Look up in dictionary." The *Dictionary* application will open and

display the Dictionary and Thesaurus entries. This feature is available in Apple's applications but may not be supported in third-party ones.

**Dictionary Panel.** The Dictionary Panel is used to display dictionary entries right in the application.

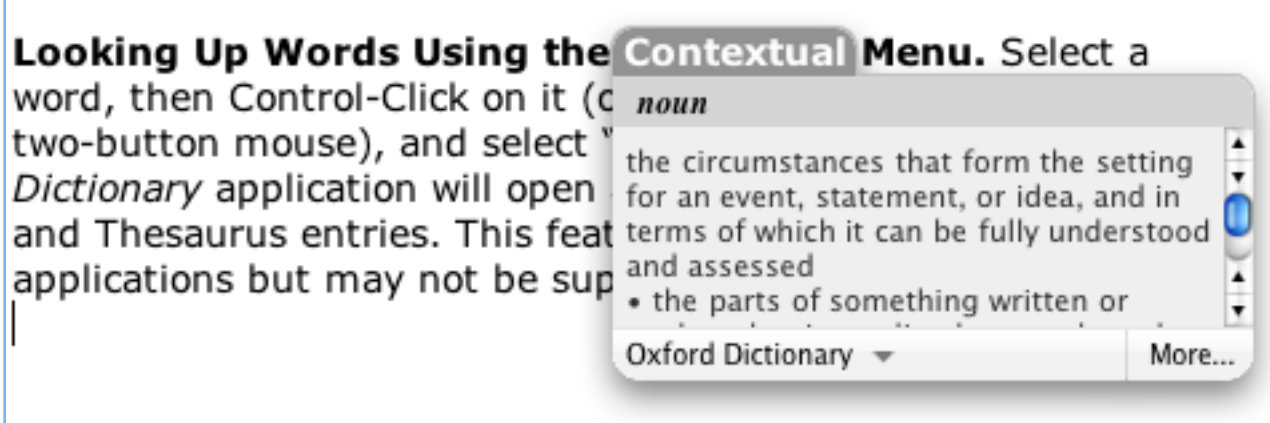

*Keyboard Shortcut.* Press and hold Command+Control+D over any word in a cocoa application (*Safari*, *iChat*, *Mail,* etc…) and up pops a handy Dictionary/Thesaurus panel, which is a shortened version of the full *Dictionary* presentation. Dismiss the panel by pressing the <esc> key or clicking the mouse somewhere else in the document.

*Tip: If you keep the Command and Control keys held down after the first lookup and move your mouse over any other word on the page, the Dictionary panel will keep throwing out definitions. Just let go of the keys to dismiss the Dictionary panel.*

*Features.* Click on the label at the bottom left of the panel (Oxford Dictionary) to change to the Thesaurus (Oxford Thesaurus). If there is more information to display than the panel space allows, a scroll bar will appear. Scroll to see more information. If you wish to see the full Dictionary and Thesaurus entries, click on the "More…" button.

*Tip: If you wish, you can change the keyboard shortcut that brings up the Dictionary panel. Open System Preferences (select under the Apple menu or from the Dock), choose the Keyboard & Mouse system preference,*  and click the disclosure triangle next to Dictionary in the list to show the *keyboard shortcut. Highlight the shortcut, and then type in a new one.*

**Other Dictionaries Online.** There are many dictionaries available via the Internet. Here are some that you might wish to explore:

*Dictionary.com.* [http://dictionary.reference.com](http://dictionary.reference.com/) is a good generalpurpose dictionary.

*Google.* [http://www.google.com](http://www.google.com/) When you enter a search term that Google thinks you misspelled, the results page displays the "Did you mean" tool, which provides a useful way to check whether or not you've spelled a word correctly. For example, if I type in "arguementative" in Google's search field, it returns: "Did you mean: argumentative." Simple, yet effective, spell checking.

*TechWeb's TechEncyclopedia.* [http://www.techweb.com/encyclopedia](http://www.techweb.com/encyclopedia/) The next time you come across a technical term that is unfamiliar to you, try this resource, which is a mammoth database of IT (Information Technology) words, phrases, and acronyms (more than 20,000 at the time of this writing). All terms include more than just a standard definition; you get a full treatment of what the term means as well as related articles that talk more about it over all of TechWeb.

*OneLook Dictionary.* <http://www.onelook.com/reverse-dictionary.shtml> This site has added a new reverse dictionary feature, which allows you to look up a word by its definition. It's more than just a glorified thesaurus. The OneLook Reverse Dictionary search is a good one to keep in mind when you're having one of those days when you just can't think up a word.

*-- Steve Parker*

# *"Q & A" Session / Announcements*

The Questions and Answers session included discussion of several topics, including…

### Laser Printer Problem

A member noted that printing from his laser printer was resulting in "dirtylooking" pages, i.e. the pages had a light background of toner smudged on them. This occurred despite an attempt to remove and replace the toner cartridge.

Recommended as a possible fix was to inspect the inside of the laser printer and look for a metal bar which can sometimes collect toner on its surface and then pass the toner onto the paper. Cleaning the bar with a cloth or tissue would remove the extra toner and cleanup the printout.

### Hard Drive Failure

Another member asked about his relatively new USB-based external hard disk drive that suddenly was not being recognized by his Mac. Attaching the drive to the Mac did not show any evidence of the drive icon in the Finder.

It was suggested to start-up Apple's *Disk Utility* and then to connect the external drive to see if *Disk Utility* could "see" the drive. Under this scenario, if *Disk Utility* does not recognize the drive, it would be likely that the drive had a hardware problem and recovery of data on it would be difficult if not impossible for an individual to perform. However, if *Disk Utility* could recognize the drive, then a third party disk recovery utility like *DiskWarrior* or *Data Rescue II* or *Drive Genius* could have a fair chance at recovering the whole drive or at least some of the data on it.

*N.B.:* this story once again emphasizes the importance of regularly backing up critical data!

#### Member Presentation

We had another "Tell Us About Your Business" presentation at the October meeting. (See the June 2006 Main Meeting Report for more information about the "3 Minute Ticker" and the "Tell Us About Your Business" meeting additions.)

Double Click member Marc Wolfgram talked about his use of Apple Computers since 1983, including his past work as a Macintosh software programmer. He is currently a Macintosh consultant and website designer. Marc invited Double Click members to contact him with questions about problems with their Macs. His website is [http://www.maccetera.com.](http://www.maccetera.com)

Members interested in presenting a "3 Minute Ticker" or "Tell Us About Your Business" talk at a Double Click meeting should email Jerry Smaglik, who coordinates these presentations, at [jsmaglik@wildblue.net](mailto:jsmaglik@wildblue.net).

#### November Meeting Help Needed

The year is nearly at its end and the holiday gift season is once again upon us. Following our long-standing Double Click tradition, we invite Double Click members to participate in this "Holiday Show & Tell: A Macintosh Gifting Guide" meeting.

Do you have a favorite Mac item that you find especially useful/fun/handy that you consider a "must-have?" If you think your fellow members might be interested in it too (as a gift or for themselves), how about presenting it at this meeting? Your demo might be a game, utility or productivity enhancement software or a cool hardware add-on. Everyone has something like this… why not share it?

Give the rest of us a gift hint by showing your software or hardware favorite at this meeting. A quick 5-10 minute demo is all that we ask…

Jim Macak is coordinating this meeting, so please contact him about what you wish to present to your fellow members in November. Your input to the meeting will be greatly appreciated!

## *Files of the Month*

Jim Macak presented three items for his "Files of the Month" demonstration at the meeting.

#### Maintenance

From the developer of *Onyx*, *Maintenance* is a system maintenance and "cleaning" utility. It allows you to run various tasks of system maintenance.

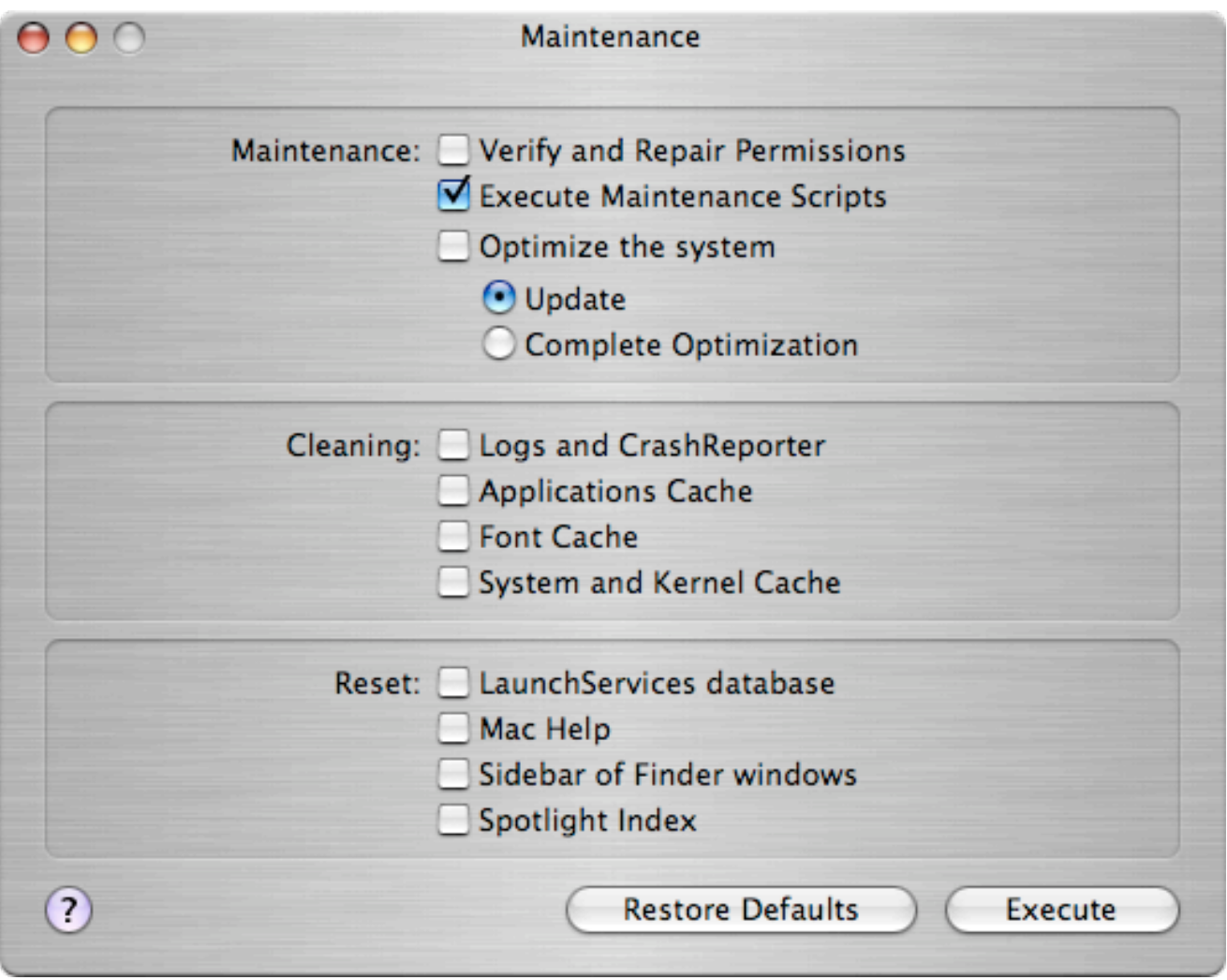

For example, the above setting will immediately run those "Maintenance scripts" that are normally scheduled to run in the middle of the night on a daily, weekly and monthly basis. However, if your Mac is always sleeping or turned off at night, these scripts won't run. Yet it's probably a good idea to run these scripts on occasion, and you can do so at your convenience by using *Maintenance*.

*Maintenance* is freeware.

Requires OS X 10.4.2 or later

<http://www.titanium.free.fr/pgs2/english/maintenance.html>

### Amnesty

*Amnesty Widget Browser* is a utility for Mac OS X Tiger **and Panther** (OS X 10.3.9) that allows Dashboard widgets to have expanded capabilities as they run directly on your desktop via a convenient icon in your system menu bar. (The following screenshot shows widgets running on the Panther desktop under *Amnesty*.)

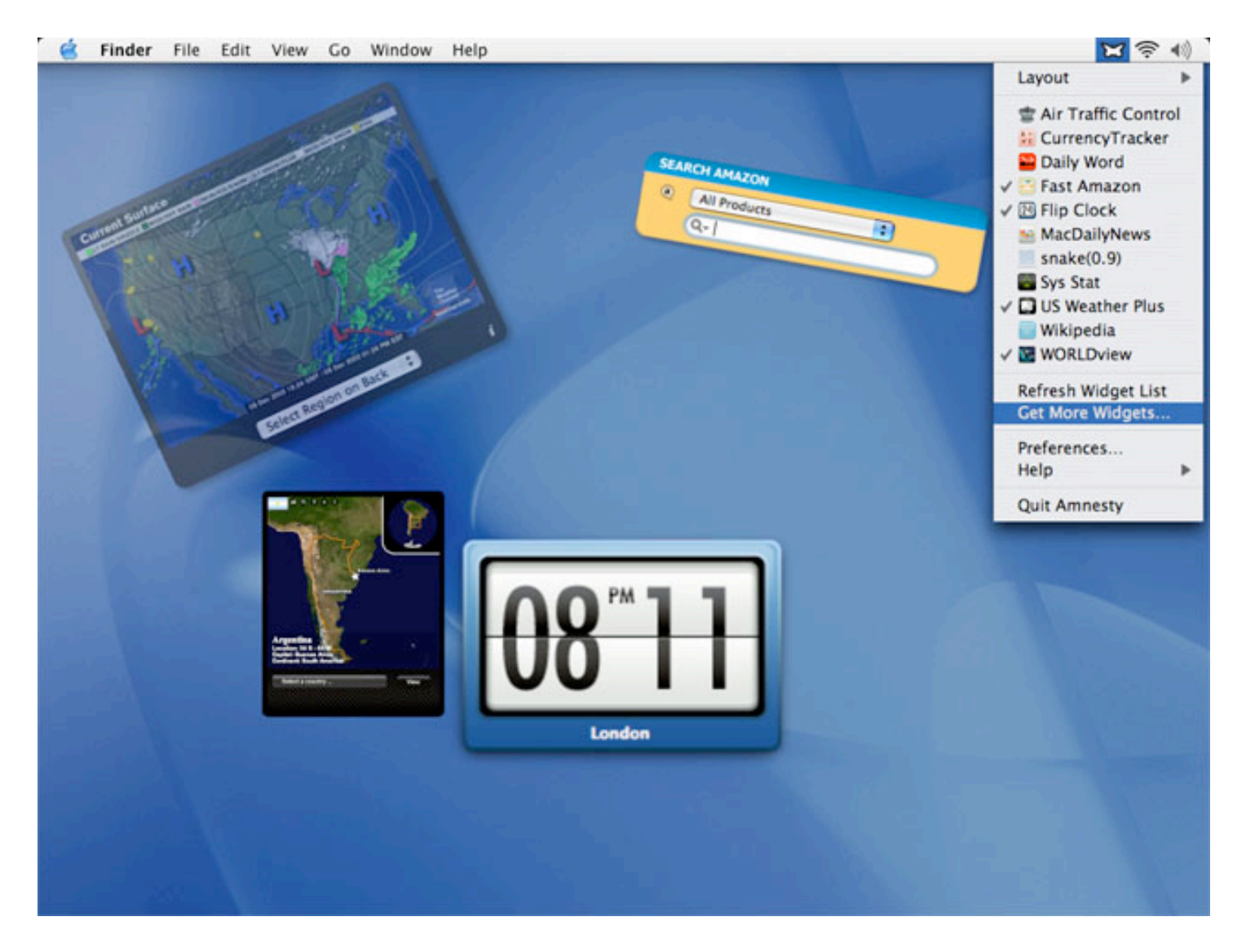

Widgets loaded in *Amnesty Widget Browser* run completely outside of Apple's Dashboard environment, maintain their own preferences and

feature adjustable settings such as window level (desktop, standard or floating), opacity (transparency) and shape. (Now you can rotate and scale your widgets so they fit on your desktop where you want them.) Widgets can also be arranged into multiple virtual workspaces that can be called up – by menu or hot key – to the screen at any time.

This "independence" from Dashboard means Panther users can – for the first time – get in on Apple's widget experience, using *Amnesty Widget Browser* to run many third-party Dashboard widgets. (A library of sample widgets is bundled with every copy of *Amnesty*.)

Downloadable as a fully functional 30-day trial. Price: \$19.95

Requires Mac OS X 10.3.9 or higher

<http://www.mesadynamics.com/amnesty.htm>

smcFanControl - *(I've not read of major problems reported with this… but use at your own risk!)*

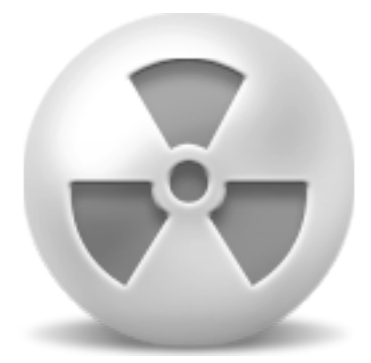

smcFanControl lets the user set the minimum speed of the built-in fans of some Intel-based Macs. Increasing the minimum fan speed should make your MacBook or MacBook Pro run cooler. ("smc," by the way, stands for "System Management Control," which is the basis for temperature control in these Intel Macs.)

smcFanControl:

- Allows you to set the minimum speed for each fan individually.
- Allows you to adjust fan speed until your portable Intel Mac is finally comfortable when sitting on your thighs again!
- Offers an "auto apply mode" that sets your new fan speeds after a restart.

Freeware

Requires Intel Macs: MacMini, MacBook or MacBook Pro

<http://homepage.mac.com/holtmann/eidac/software/page5/page5.html>

### *Main Presentation – Notes by Patricia Lidicker*

### "Internet Searching with Google: Tips and Tricks"

Patricia Lidicker, Double Click Officer, spends a lot of time searching Google as part of her everyday job. She's become quite adept at "Googling" and shared some search methods with us to improve our own searches. Her Google demonstration was well received and her write-up follows…

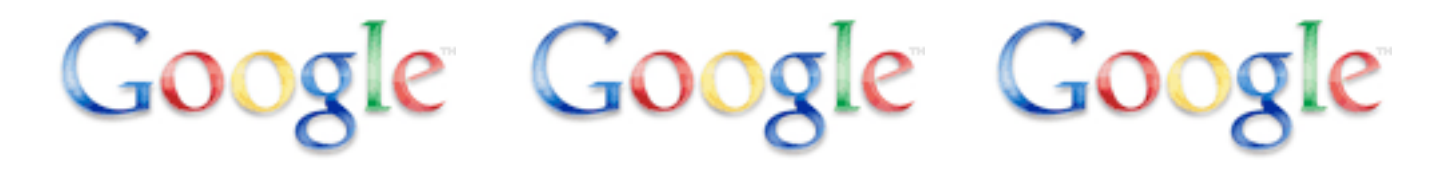

My #1 tip: I set my Google preferences to show 100 results per page instead of the default of 10. Use the **Preferences** link on the main Google to go to the page where you can set that preference and/or set a few other preferences.

Google's default is an "and" search. Searching for **canoes kayaks** will find only pages with both the word **canoes** *and* the word **kayaks.** Other operators and conventions that Google employs are:

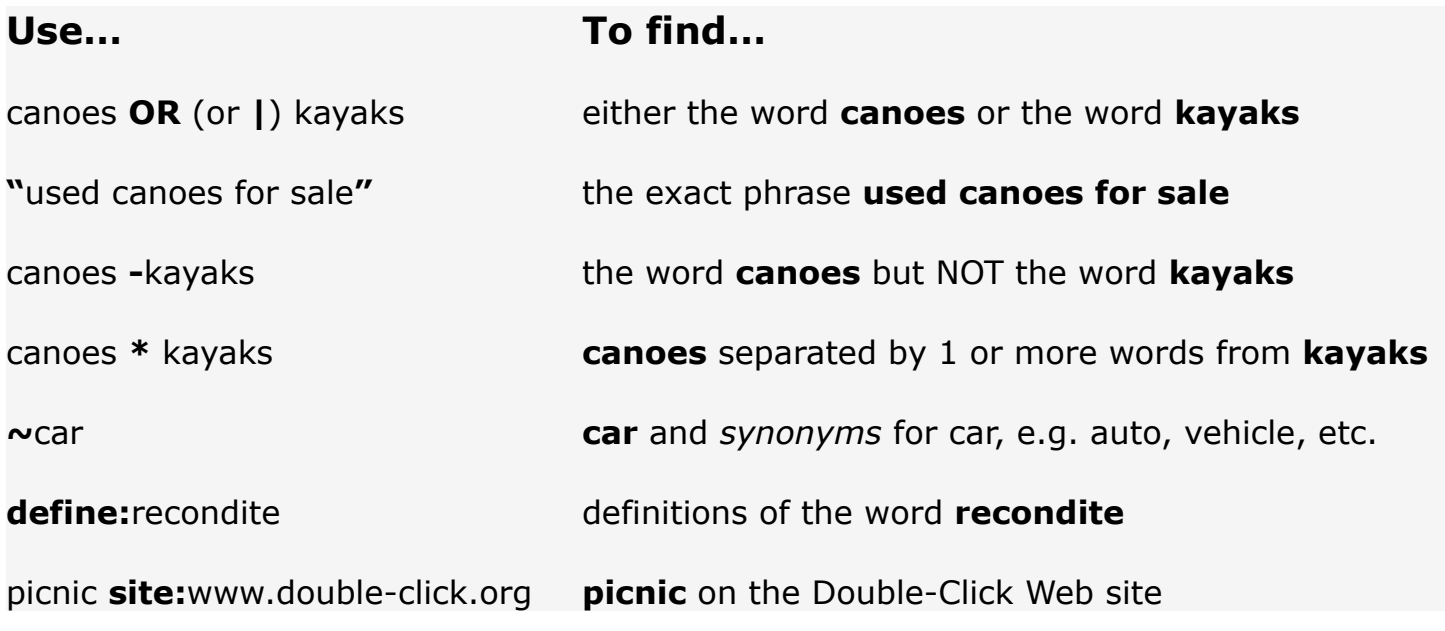

Use the **Advanced Search** link on the main Google page to go to a fill-inthe-blank form that will perform some of the more advanced searches.

Google can do some other tricks:

Type in a VIN (Vehicle Identification Number) and Google will offer a link to a Carfax page with basic information about the car identified by the VIN.

Type in a **USPS** or **UPS tracking number** and Google will show a link to the USPS or UPS tracking and delivery information for the number.

Enter a basic math problem, like **457/93**, and Google will provide the solution (4.91397849).

Enter numbers to be converted from one unit of measure to another, e.g. **5 km in mi**, and Google will do the conversion (3.10685596 mi).

Google also has some special search services with their own search pages:

To search for pages with pictures that match a search term, use the **Images** link on the main Google page.

To search for recent news about a topic, use the **News** link. You can also set up a Google "Alert" to have links to new stories e-mailed to you as they turn up.

To get a map of an address or to get directions from one address to another, use the **Maps** link. You can view the results as a typical map, or switch to a satellite view or a "hybrid" satellite view that overlays street labels on the satellite picture.

Google's **Finance** page (finance.google.com) makes it easy to search for basic information about a company and also offers links to other sites with more information about the company.

For more help, go to Google's **Online Help Center** at [http://](http://www.google.com/help/basics.html) [www.google.com/help/basics.html](http://www.google.com/help/basics.html) for basic search information and links to more advanced features and services.

*-- Patricia Lidicker*

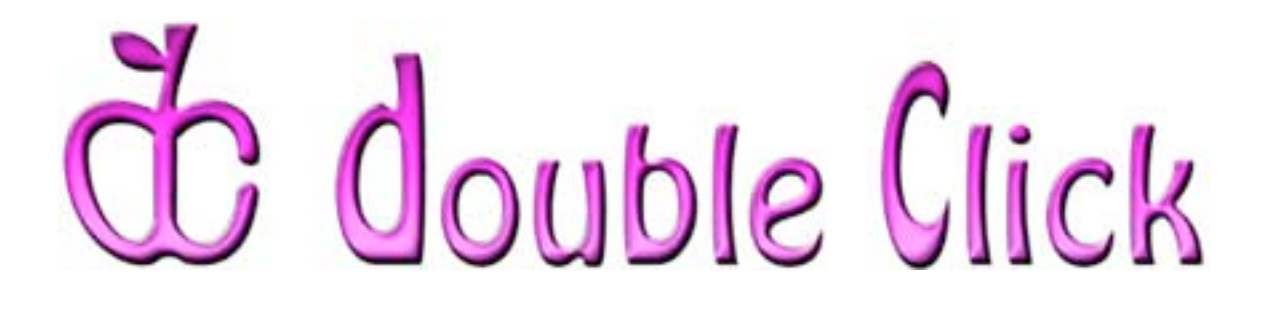

### *November 19th Meeting Preview:*

### "Holiday Show & Tell: A Macintosh Gifting Guide"

Hosted by Jim Macak, Double Click President and a Macintosh Consultant

The year is nearly at its end and the holiday gift season is once again upon us. Following our long-standing Double Click tradition, we have invited Double Click members to participate in this "Show & Tell" meeting.

We asked our members to share with the rest of us a favorite Macintoshrelated item that they thought was especially useful/fun/handy that they considered to be a "must-have." Several of your fellow members responded and volunteered to present their "finds" at this meeting. As of this writing, already on the agenda for us to see are a clipboard and a scrapbook utility, a waterproof iPod protector, the Skype Internet telephone system and some of the latest goodies from Apple.

What should you put on your Mac's wish list this season? Our "Show & Tell" November meeting should help you decide. Don't miss it!

Check the Double Click website for more meeting information:

[http://www.double-click.org](http://www.double-click.org/)

*This Double Click meeting report was written, edited and produced by Jim Macak, the President of Double Click, Inc.*

*Jim is an Apple Certified Help Desk Specialist and Macintosh help consultant for the Milwaukee area. His website is<http://www.yourmacdoc.com/>*

This electronic newsletter is Copyright © 2006 by Double Click, Inc.

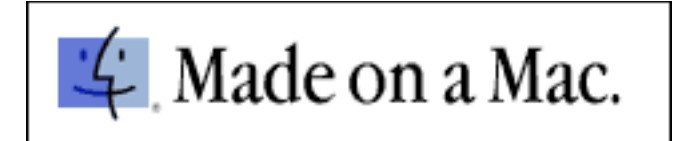